# **How do I register for the Hospital/Health Services course?**

**\*For best user experience Chrome is the preferred browser**

#### **Step 1**

#### *Complete the online registration*

- Registration for the Quit online training is available at: **[education.quit.org.au](https://education.quit.org.au/)**
- On the Quit Education page, scroll down and select **"New User - Register here"** button under the **"Online Training for health professionals"** block.

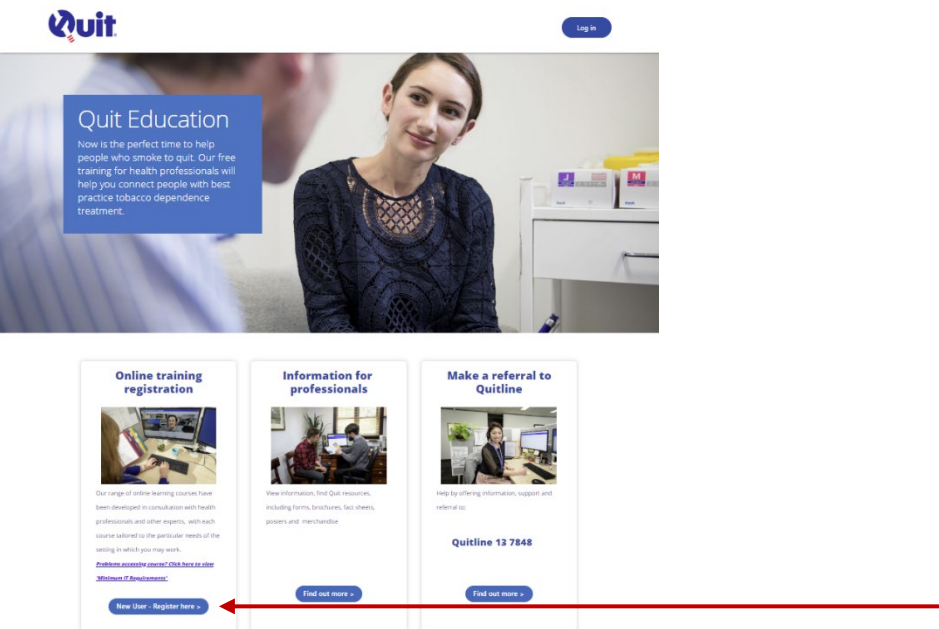

- This will take you to the registration form
- Complete the registration form fields as prompted (see below)

**Important:** Please complete as indicated for your state:

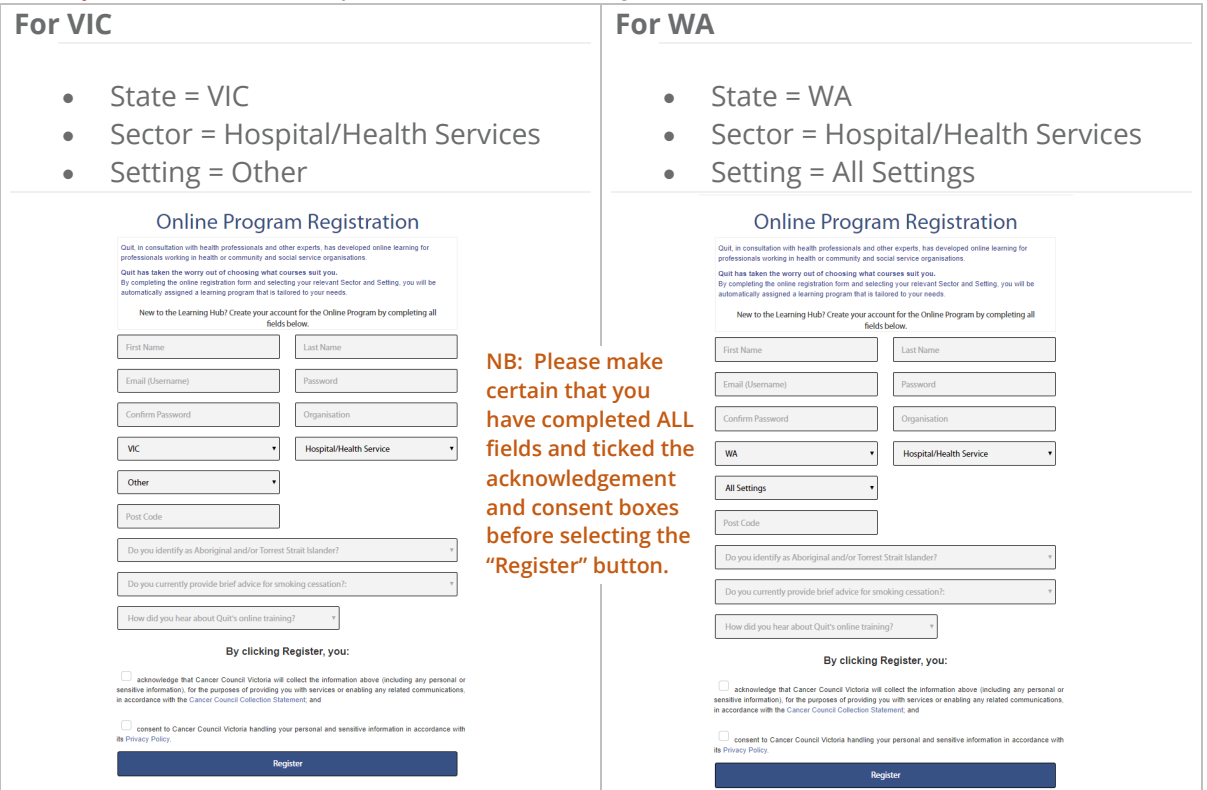

**This will ensure you are automatically registered into the "Brief Advice Training – Hospital/Health Services" course.**

#### **Step 2** *Access your course*

• When you complete the form, you will be directed to your learner registration dashboard page. Here you can select your training tile under "Active Courses", which will take you to your course page.

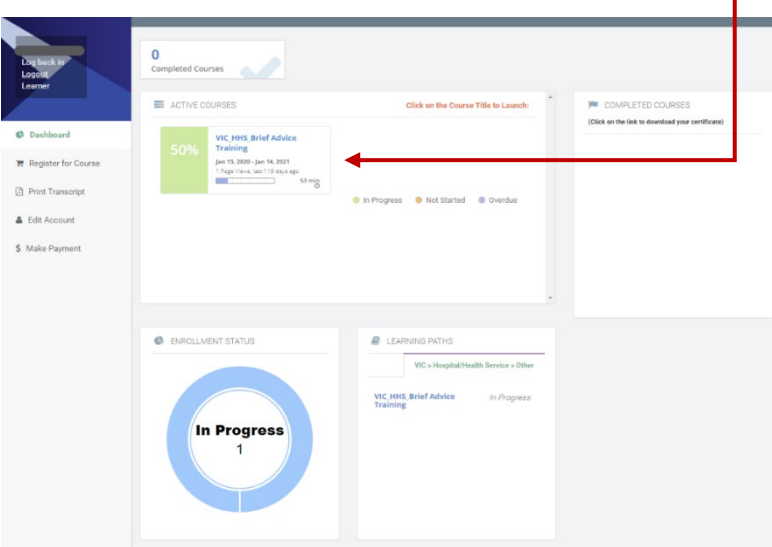

**NB: You will receive an email with all your registration details, including link, username, and password. \*Store this email for future reference.**

## **Step 3**

#### *Complete your course*

- Arrive at your course introduction page
- Navigate through the course as presented in the menu on the left
- You can stop and resume the course again at any time using the login details provided in the registration email

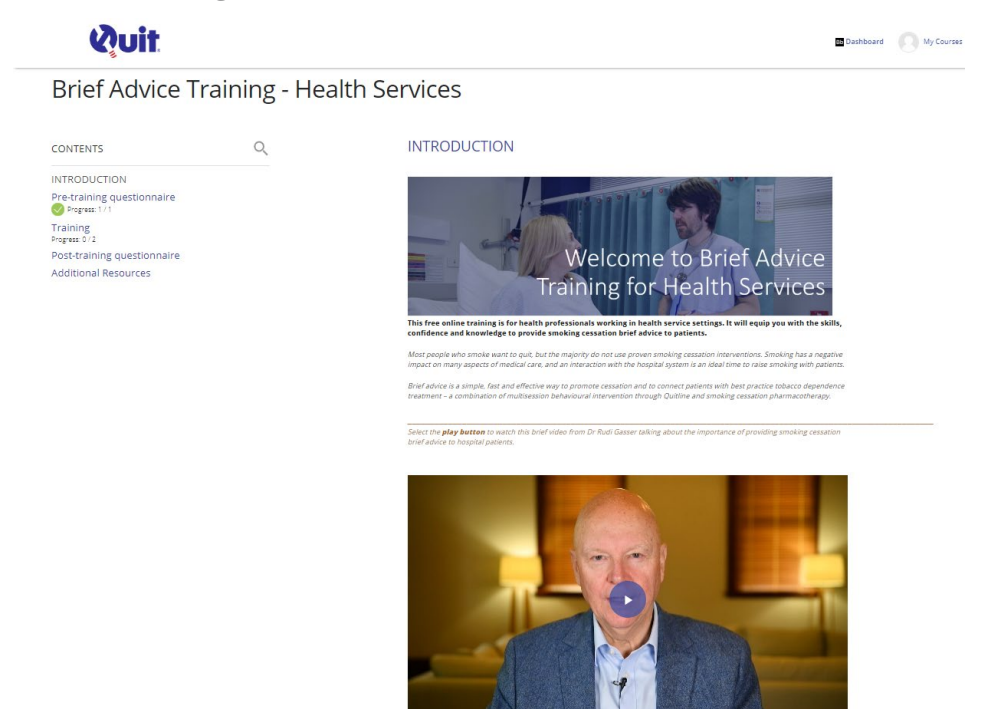

# **Step 4**

*To log out of the course:*

• Select the "My Courses" link on the top right-hand corner of the page

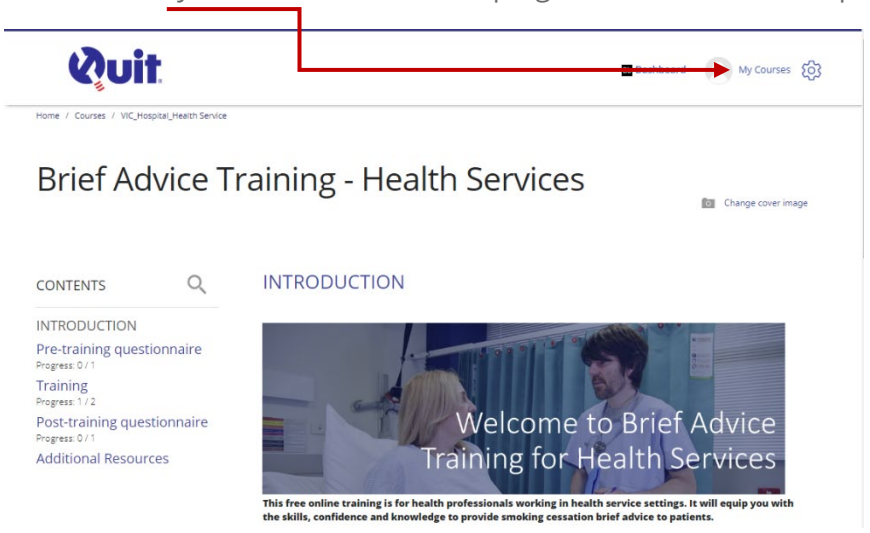

• Select the "Log out" link on the top left-hand side of the page

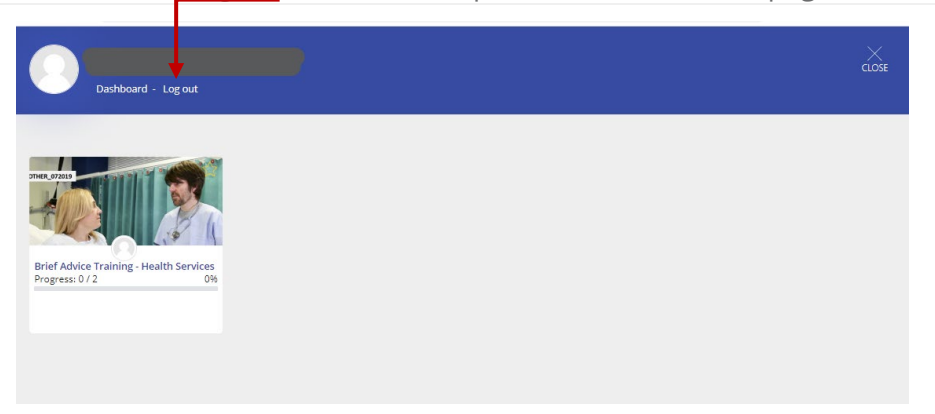

## **Step 5**

*If you exit the course and wish to log back in, to resume your training:*

- Open your browser window (Chrome is preferred browser)
- Copy and paste the URL below into your browser **(Tip: Bookmark this URL for easy access next time you want to login)** [education.quit.org.au](https://education.quit.org.au/)
- Select "Log in" from the top right-hand corner of the page and enter your login details (as provided in your registration email)

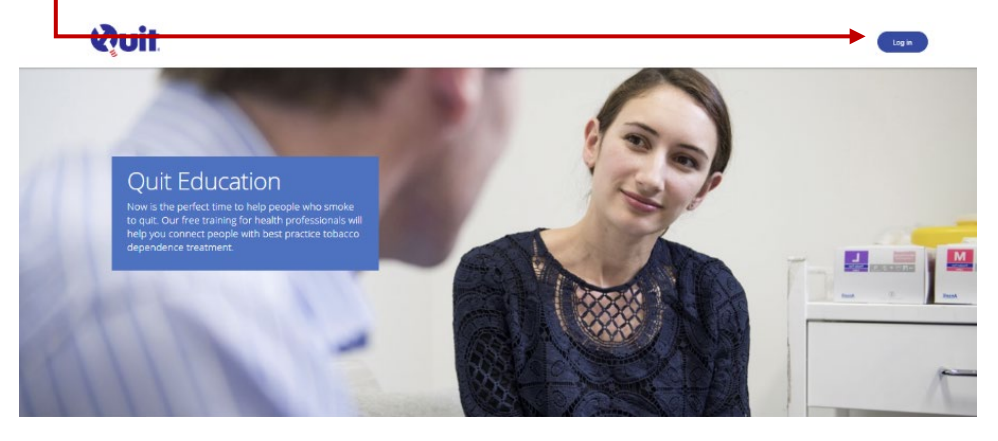

• Once logged in, select the "My Courses" link on the top right-hand corner of the page

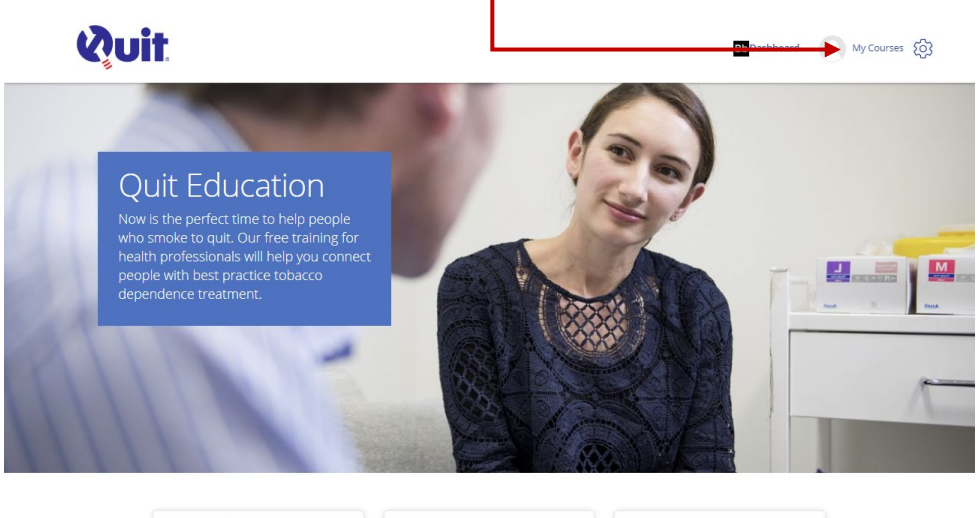

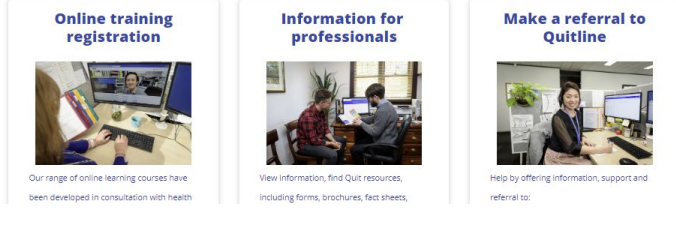

- This will show the courses that are available to you
- Select the course tile

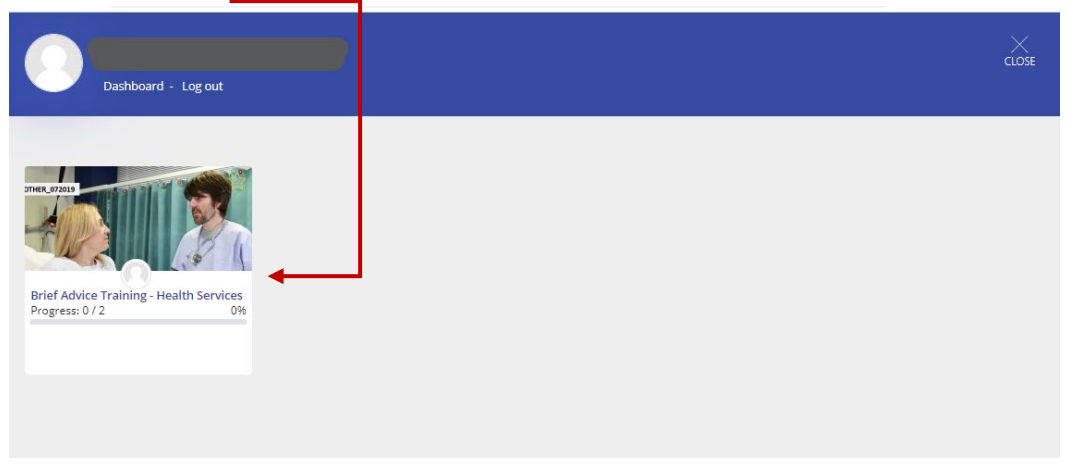

If you experience any problems with your registration, please contact the Quit Education team at: [Quit.Education@cancervic.org.au](mailto:Quit.Education@cancervic.org.au)

# Quit Education Portal

# What are the minimum requirements to run the online course?

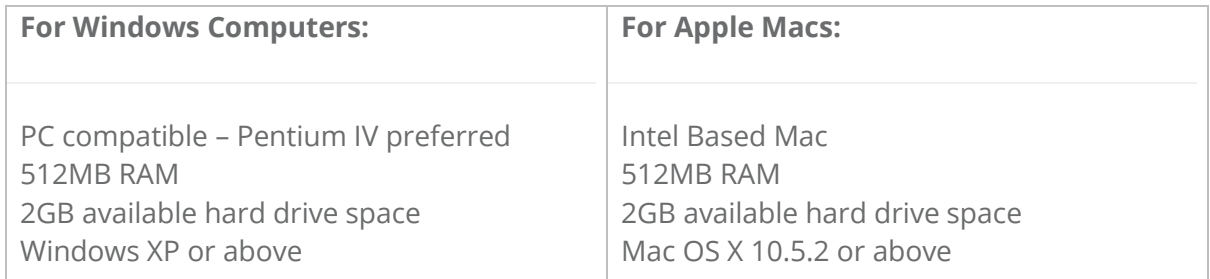

#### **Why can't I access the course?**

If you have any difficulty accessing the course, check that you are using one of the supported browsers above before you contact external support.

#### **What is a browser?**

A web browser is software that allows you to access websites and resources on the World Wide Web. Common browsers are Firefox, Safari, Google Chrome and Internet Explorer. Moodle is compatible with most current browsers.

It is highly recommended that you use a current version of at least 1 (but recommended 2) supported browsers on your computer or device. To check the version of your browser or to download an additional browser, see [whatsmybrowser.](https://www.whatsmybrowser.org/)

## **What are the supported internet browsers?**

The following browsers are generally compatible with Moodle.

- Chrome (Google Chrome 32-bit version 50 or later is recommended for optimal compatibility)
- Firefox
- Safari 10 or later
- Internet Explorer 10 or later